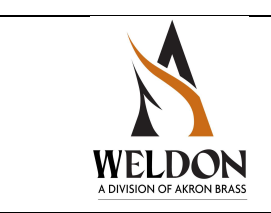

## V-MUX Input / Output Node Update

## 8 X 16 & HC 1.7 NODE UPDATE APP INSTRUCTIONS

This node update application / utility allows the user to update all nodes in a vehicle to new OS without accessing the individual nodes or requiring access to the design files for each node. This allows the short circuit protection on output to function properly per Akron TSB 23-001 and TSB 24-002.

To utilize this app a transceiver and cable as included in the Akron 6131-0000-00 downloader and diagnostics kit is required. No other special tools or skills are required. The update application itself can be downloaded from the Akron site at the following link:

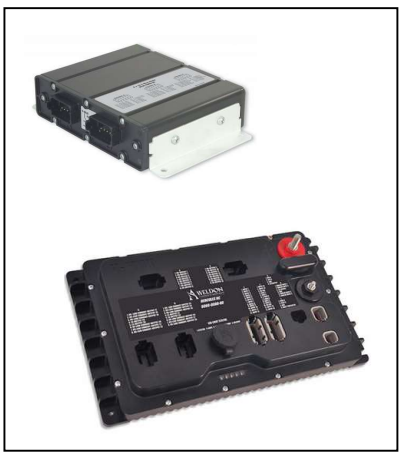

https://www.akronbrass.com/index.php/akronbrass\_admin/attachment\_download/download/?d=0&file=pdf%2FV-MUX8x16OSv1.05Utility.exe

Updating the V-MUX system installed on the vehicle is expected to take 10 minutes or less:

- 1. Connect the transceiver to your windows laptop and allow any required drivers to be installed. If you already have used V-MUX tools on this laptop no installations may be required.
- 2. Download the app at the link above and install on your windows machine.
- 3. Opening the app, the start up screen below will appear.
- 4. Power on vehicle and pull the fuse or turn off the breaker for the VDR (if a Weldon VDR is installed and connected to network). Some vehicle OEMs may have other nodes that are powered direct even with battery and ignition switch off. This may require disconnecting the battery to power cycle the vehicle's V-MUX electrical network
- 5. Connect the transceiver to the V-MUX network port (typically located under drivers panel with chassis diagnostics connector)
- 6. Make sure truck is powered on, then Click on 'Update 8 x 16 Nodes' box
- 7. App will update one node at a time and remind user to power cycle truck (turn off batteries for 5 sec then turn back on) after each update.
- 8. When done, screen will show number of nodes updated.
- 9. Take a clear picture of the screen showing the number of nodes updated.
- 10. Take a clear picture of the vehicle VIN
- 11. Replace the VDR fuse or reset the breaker then power cycle the truck again.
- 12. After disconnecting the vehicle, all node functions should be the same
- 13. Email the pictures and VIN to fsg-rma@idexcorp.com to request reimbursement of \$50 per vehicle (VIN number required).

If there is a technical problem with this update contact Weldon technical support: 1-800-533-3569 and press option 3 to connect with a technical support team member.

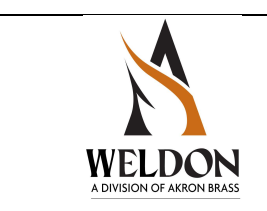

## V-MUX Input / Output Node Update

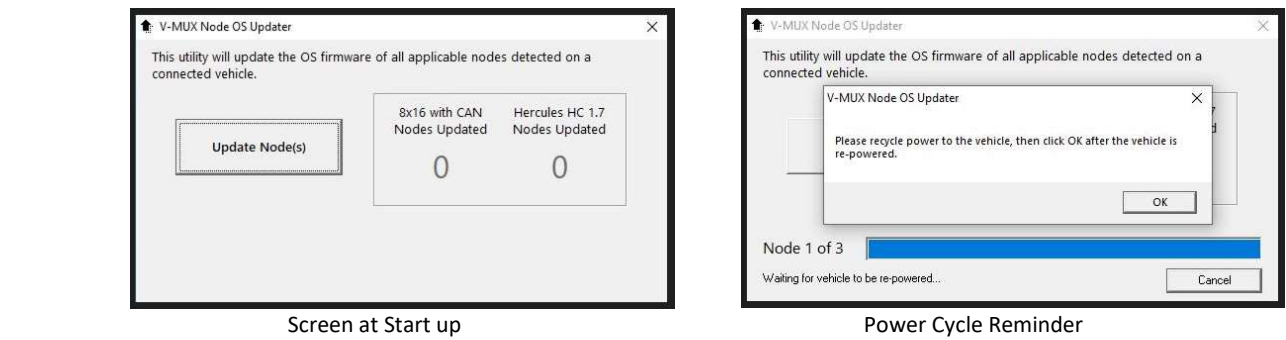

If there is a technical problem with this update contact Weldon technical support: 1-800-533-3569 and press option 3 to connect with a technical support team member.

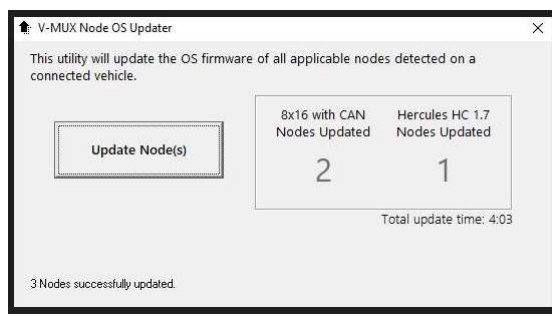

Screen at end. Take a picture of this screen to submit with VIN for reimbursement

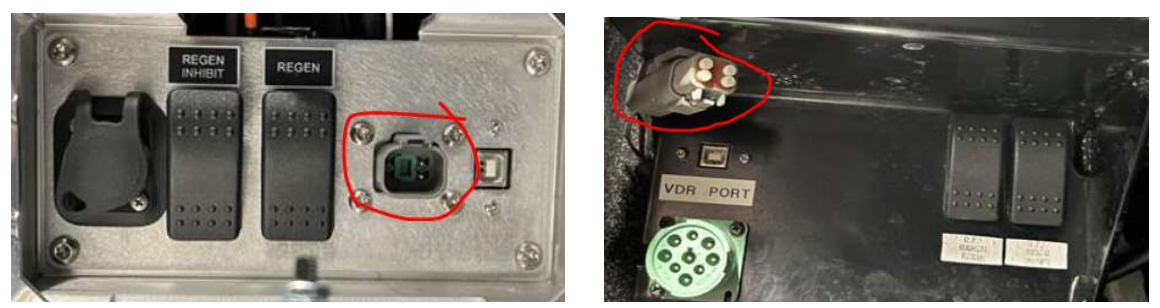

V-MUX connector may be a pigtail or mounted as above

Contact Weldon Customer Care with general questions or concerns 1-800-228-1161.